# Mode d'emploi PARENTS Ecole en ligne

1. Comment accéder au site :

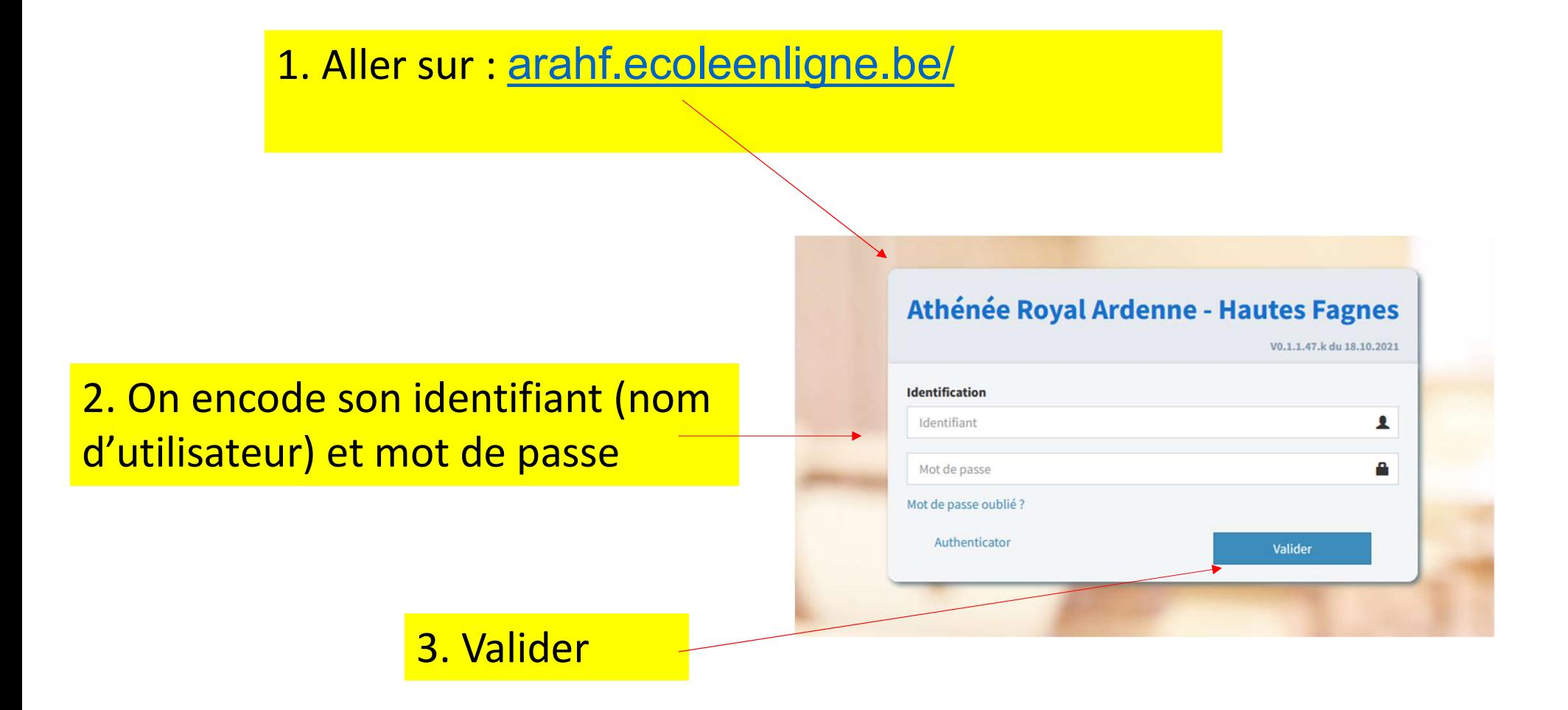

## 2. Configuration lors de la 1ère utilisation

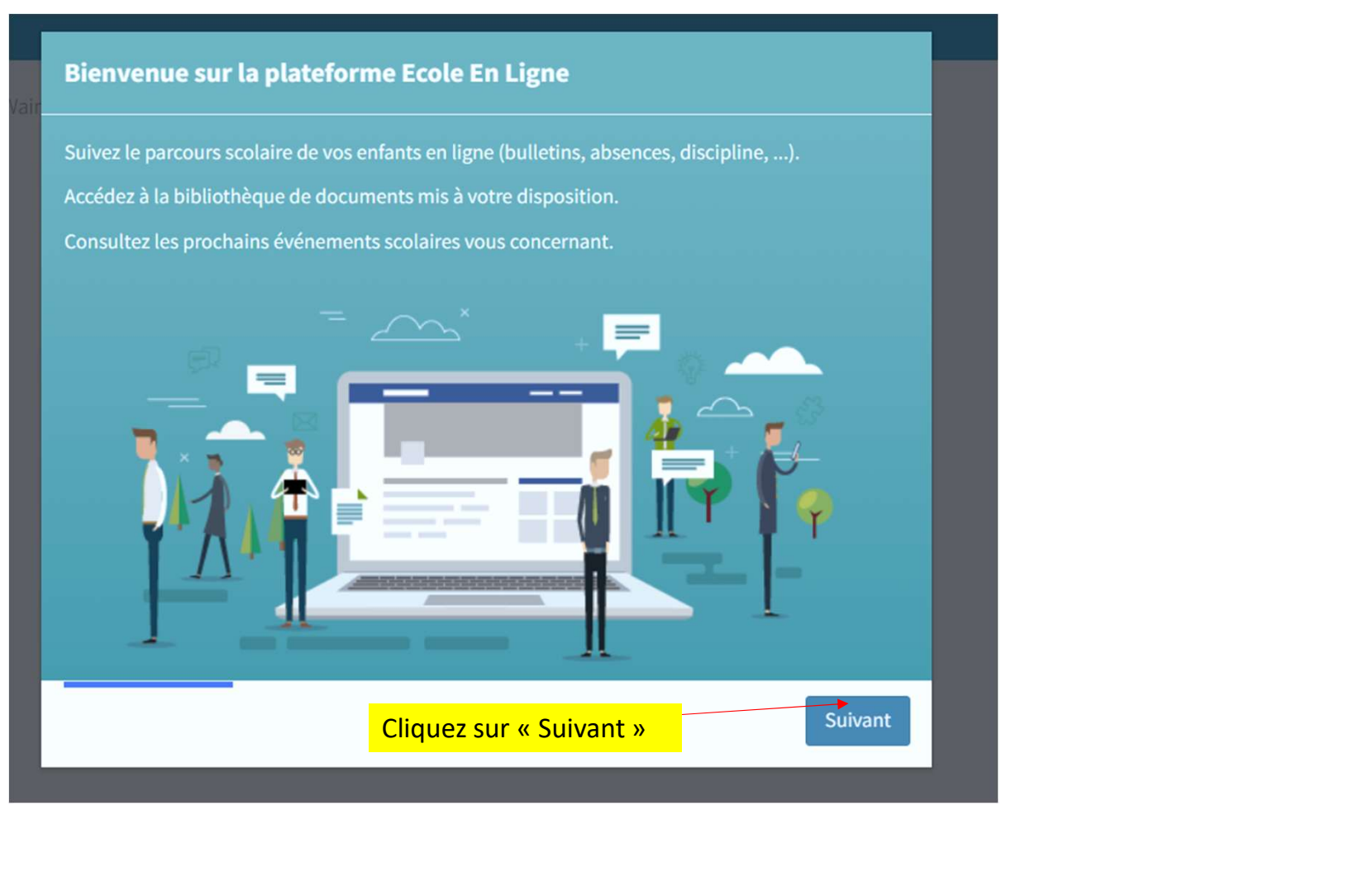

#### Simplifiez votre connexion à la plateforme

Si vous souhaitez utiliser votre propre adresse email pour vous connecter ou modifier votre mot de passe, vous pouvez introduire ci-dessous votre adresse email :

#### **Adresse email**

Adresse email

Je ne souhaite pas utiliser mon adresse mail (\*)

(\*) Vous aurez la possibilité d'introduire votre adresse email dans votre profil à tout moment.

1. Vous pouvez indiquer une adresse personnelle. De cette manière, vous recevrez les notifications sur cette adresse. 1. Vous pouvez indiquer<br>
une adresse<br>
personnelle. De cette<br>
manière, vous recevrez<br>
les notifications sur<br>
cette adresse.<br>
2. Cliquez sur « Suivant »

Précédent Suivant

#### Restez informé sur votre adresse lola@gmail.com

Vous pouvez être averti par email dès qu'un événement particulier vous concernant est disponible sur la plateforme (publication d'un nouveau bulletin, nouvel événement, etc...). Je souhaite être notifié des événements suivants :

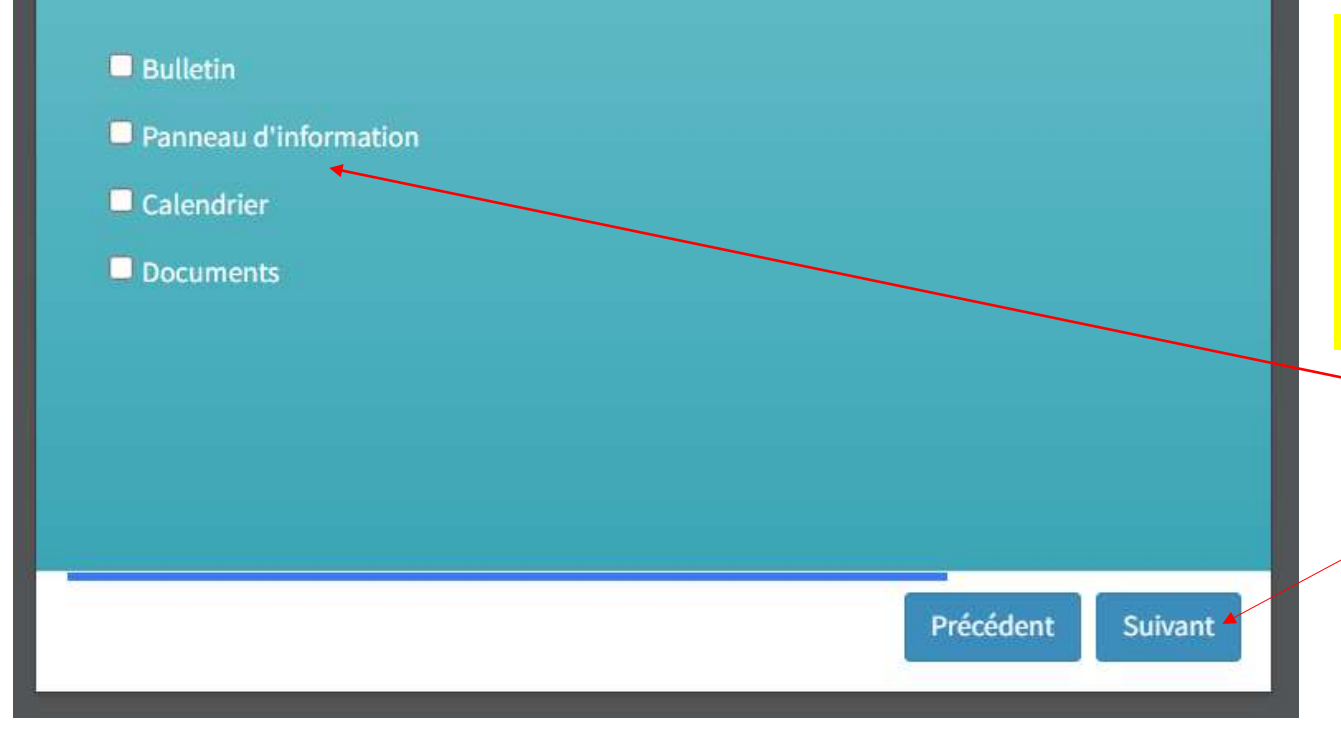

1. Vous pouvez définir les notificationsque vous souhaitez recevoir.

\*\*Recevoir une notification signifie que vous recevrez un mail dès que la direction ajoutera une info dans un des 4 onglets suivants : Vous souhaitez recevoir.<br>
<u>Exprese in the notification</u><br>
Signifie que vous recevrez un<br>
mail dès que la direction<br>
ajoutera une info dans un des 4<br>
Diglets suivants :<br>
2. Cliquez sur « Suivant »

### 3. Voici la vue complète de la première page du site :

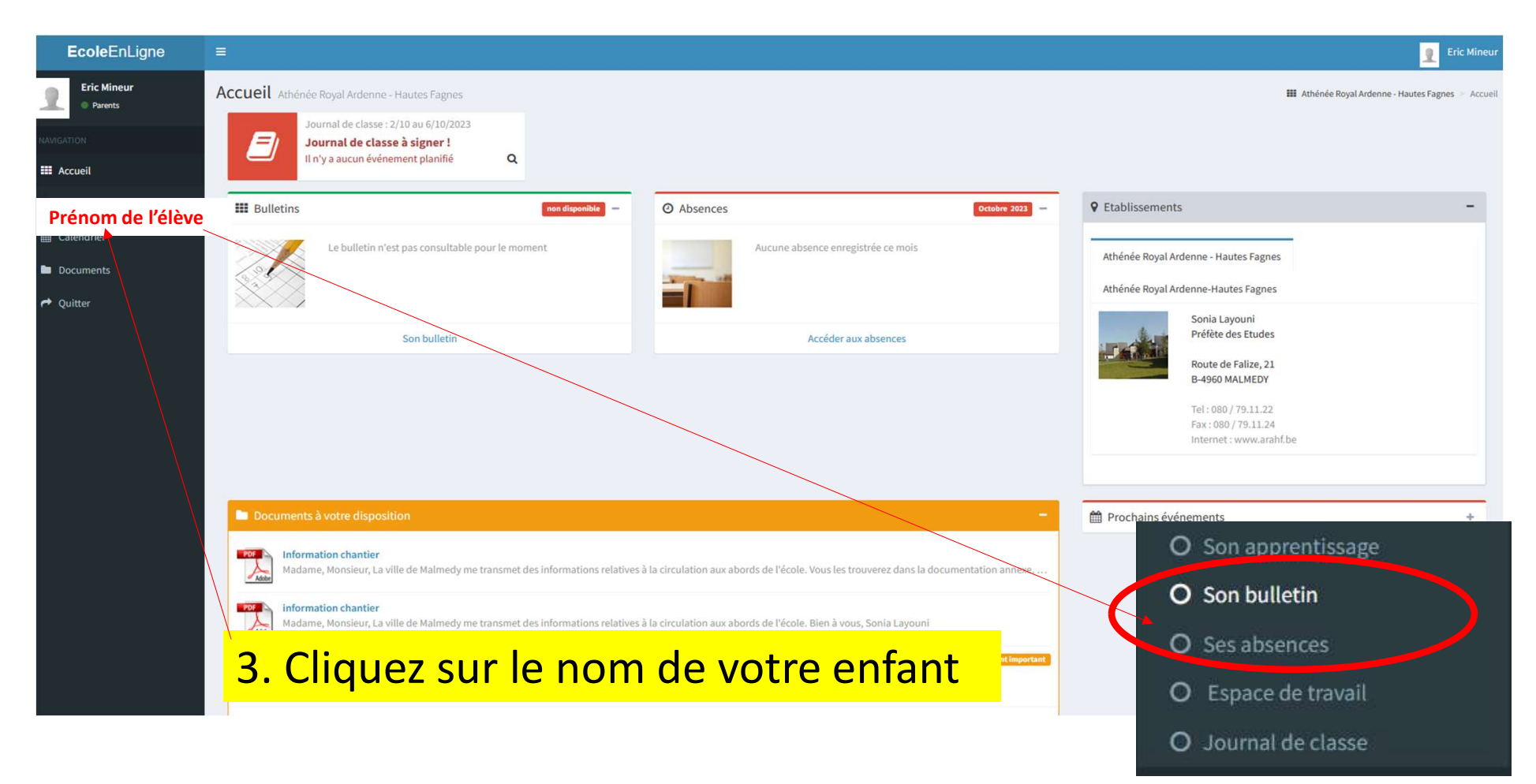

# 4. L'onglet Bulletin :

 $\overline{a}$ 

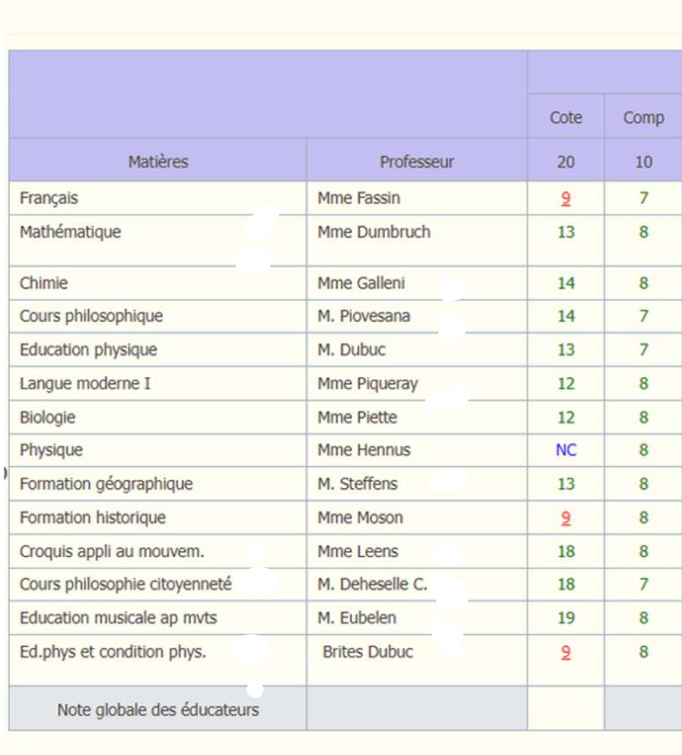

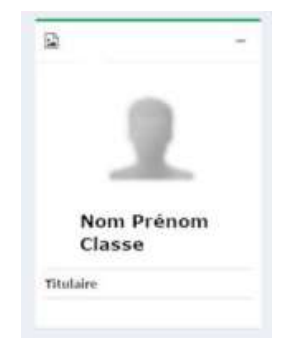

**Commentaire du titulaire** 

### 5. L'onglet Absences

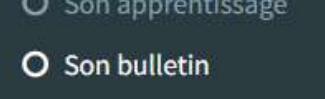

- O Ses absences.
- O Espace de travail
- O Journal de classe

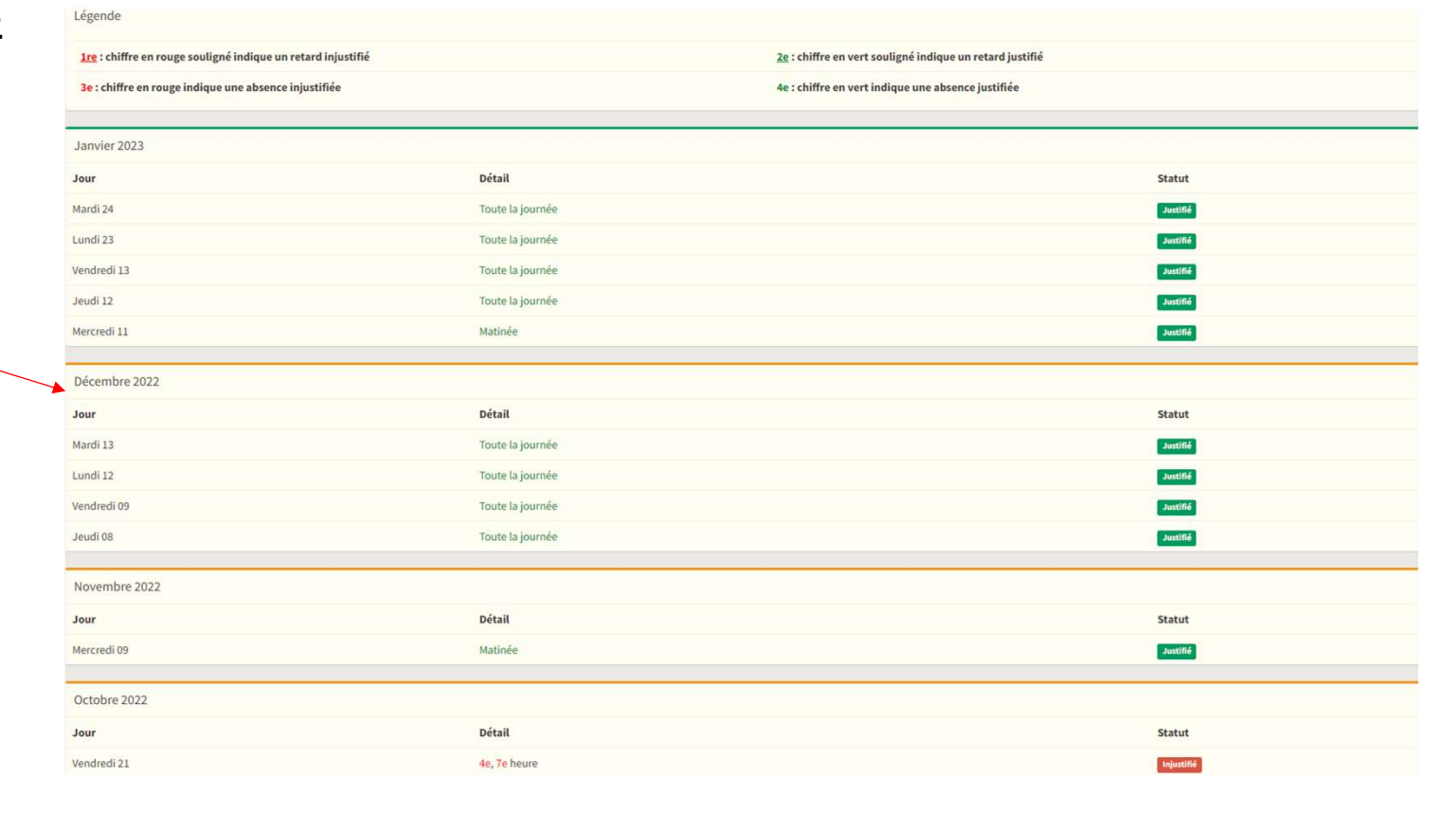

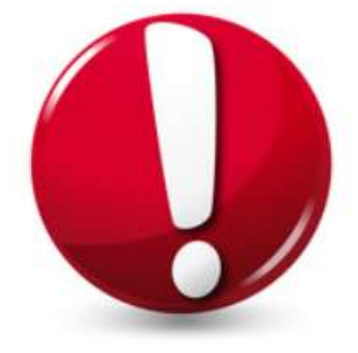

#### Attention, il y a un délai entre le constat de l'absence et sa notification dans le logiciel,

# 6. L'onglet Réunion parents :

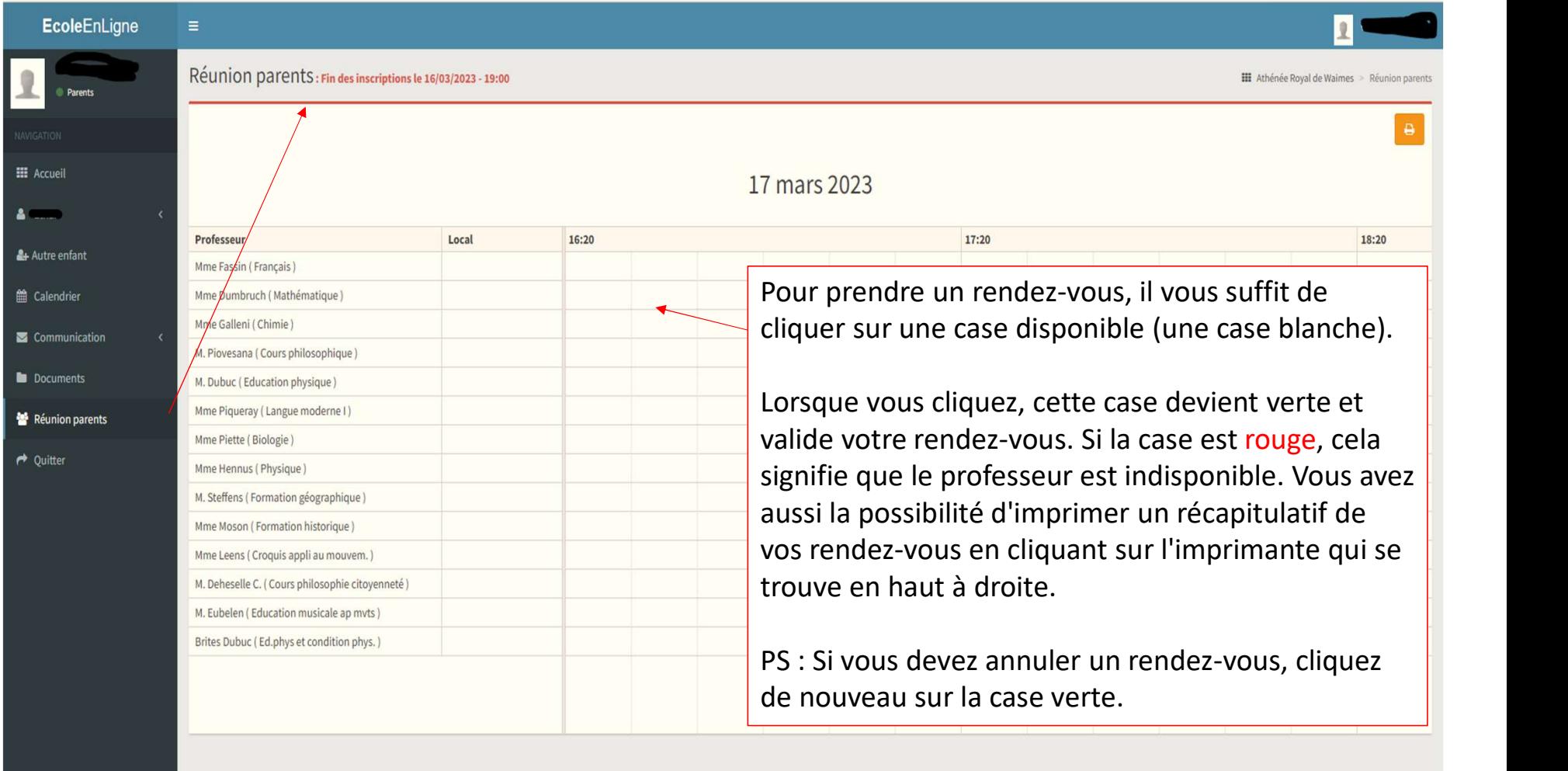

En cas de soucis  $\rightarrow$ direction@arahf.be

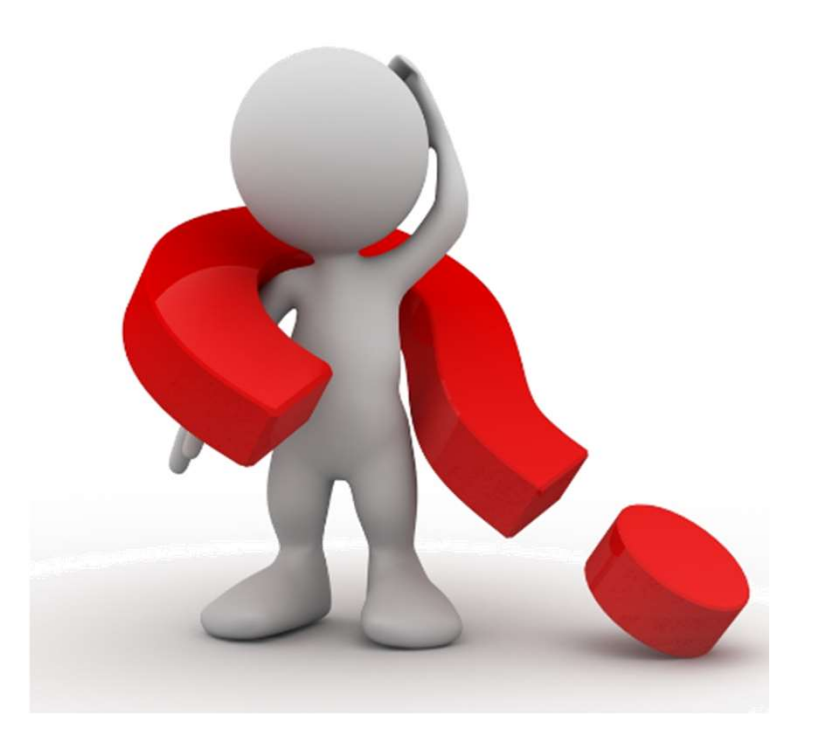